## **4G CONNECT**

**User Manual** 

# **Index**

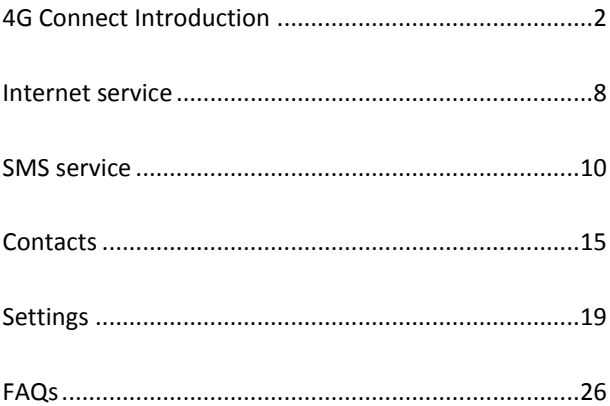

#### 4G CONNECT INTRODUCTION

- 1. To launch the Network Connect, double-click the shortcut icon on the desktop. It should be noted that:
- $\triangleright$  If the PIN code enabled, enter the correct one, then click *OK*. The (U)SIM will be locked after three retries of incorrect PIN code inputting;
- $\triangleright$  Enter the correct PUK to retrieve the default PIN code. After ten retries of incorrect PUK code inputting, please contact with your service provider;
- $\triangleright$  With the wrong PIN and PUK, all the network services are unavailable.

2. Main interface introduction

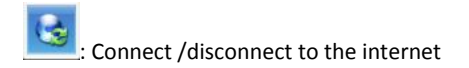

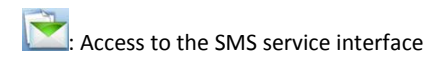

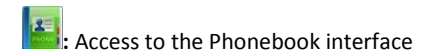

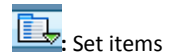

3. Status information

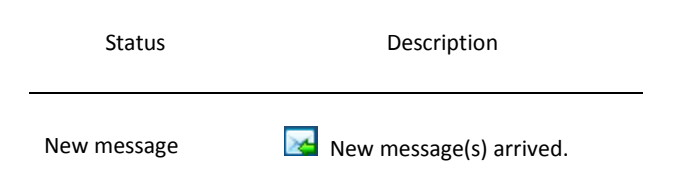

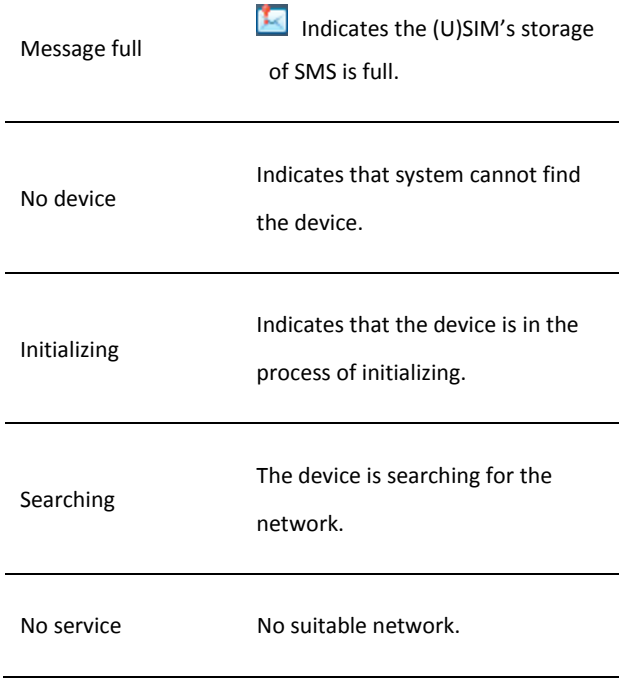

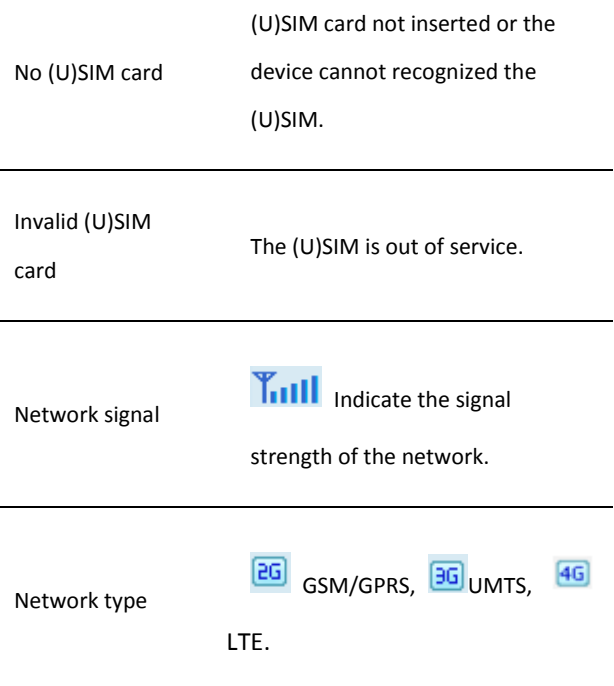

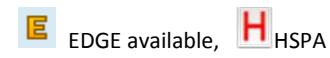

Data service

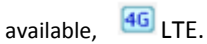

#### 4. Indicator light description

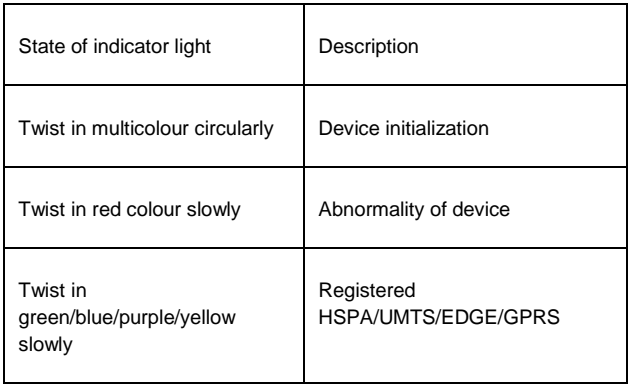

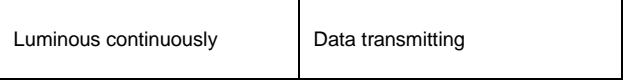

#### **INTERNET SERVICE**

1. Connecting with the default connection profile

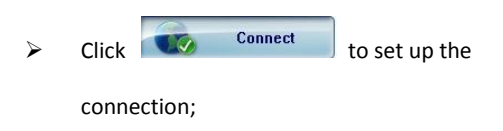

2. Connect to the internet with the user-defined profile

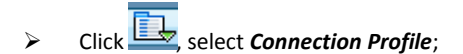

- Click *New*, fill in all the parameters, then click *ok.*
- Click *Import*, Select one item from the list and click *OK.*

 Note: Contact with your service provider to get the correct parameters.

3. Statistics information

The following window will be displayed at lower right corner of main interface when connecting to the internet.

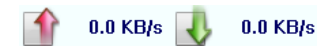

4. Disconnect from the internet

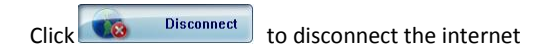

connection.

#### **SMS SERVICE**

Click to enter SMS (Short Message Service) service

interface.

1. Creating and sending a message.

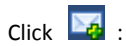

- $\triangleright$  Input the recipient number by one of the following options:
	- $\Leftrightarrow$  Enter the number directly;
	- Click *Send to*, choose the recipient number from the phonebook and add to the send list , then click *OK*.
- $\triangleright$  Enter the message content;

 Click *Send* or *Save* to *Draft*. The message will be saved in the *Draft* when failed to send.

Note:

- **The Starfar** You can group send a message at most 100 recipients;
- $\bullet$  Each number should be separated by ",";
- The message cannot expand 1,530 characters at most.
- 2. Inbox
	- $\triangleright$  The following prompt box will be displayed when received a new message;

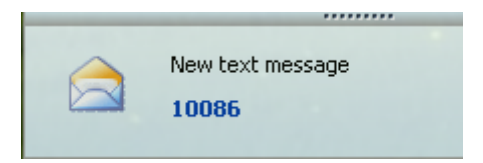

 $\triangleright$  Reply  $\triangleright$  : Access the edit interface, write the

content, click *Send* or *Save* to *Draft*;

- $\triangleright$  Forward  $\triangleright$ : Forward the selected message;
- Delete **3.** Delete the selected message.

Note:

- The new message will be saved in PC when 4G Connect running only, else in (U)SIM instead;
- You can use "Shift" or "Ctrl" to selected several messages;

3. Outbox

The message in the *Outbox* can be deleted or forwarded.

- 4. Draft
	- $\triangleright$  The MSG sent unsuccessfully will be saved in the *Draft .*
	- $\triangleright$  Click the selected message;
	- $\triangleright$  Confirm the recipient and the content, and click *Send* or **Save** to *Draft*.
- 5. Recycle

All deleted information will be saved in the Recycle.

- 6. The selected SMS can be operated as follows:
	- $\triangleright$  Save number

To save the sender's information to the (U)SIM card or PC.

 $\triangleright$  Delete text message

To delete the selected message.

> Move to

To move the selected message to Outbox or Draft.

 $\triangleright$  Copy to

To copy the selected message to Outbox or Draft.

- $\triangleright$  SMS Export
	- Right-click the selected the message;
	- Click *SMS Export* ;
	- Specify the path and the file name, and click *Save*.

Note: The exported message will be saved as a \*.csv file.

### **CONTACTS**

Click  $\begin{bmatrix} x \\ y \end{bmatrix}$  to enter Contacts interface.

1. New

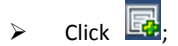

- $\triangleright$  Enter the Name and Mobile, and save it in the (U)SIM card or PC.
- 2. Search a contact

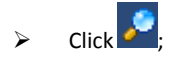

 $\triangleright$  Enter the key characters of you want to find in the

;

- $\triangleright$  The result will be displayed in turn.
- 3. View a contact
	- Click *Local* or *(U)SIM* to display the contacts interface accordingly;
	- $\triangleright$  Select a contact, then you can operate as follows:
		- $\Leftrightarrow$  Edit  $\overline{\mathbb{Z}}$ : Modify the selected contact;
		- $\Leftrightarrow$  Delete  $\overline{\mathbb{R}}$ : Delete the selected contact:
		- $\diamond$  Send SMS  $\ge$  : Send a message to the selected contact;
		- $\diamond$  Copy to: Copy the contact between (U)SIM card and PC.

 Note: The deleted contact information cannot be retrieved.

- 4. Import
	- $\triangleright$  Right-click the mouse;
	- Click *Contacts Import*;
	- Select the \*.vcf or \*.csv file and click **Open**;
	- $\triangleright$  The import file will be saved in the current interface.
- 5. Export
	- $\triangleright$  Right-click the selected contact;
	- Click *Contacts Export*;
- You can saved the contact file as \*.csv file or \*.vcf file;
- $\triangleright$  Confirm the name and the path the file saved, then click *Save*.

#### **SETTINGS**

 $\overline{\mathbf{C}}$  to list the functions.

- 1. PIN Management
	- $\triangleright$  Enable PIN
		- Click *Enable PIN*;
		- Enter the correct PIN code and click *OK*.

Note: The PIN code should be a numeric string of 4-8 digits.

- $\triangleright$  Disable PIN
	- Click *Disable PIN*;
- Enter the correct PIN code and click *OK*.
- Modify PIN
	- Click *Modify PIN*;
	- **•** Enter the old PIN code and new PIN code, confirm the new PIN code and click *OK*.
- 2. Connection Profile

Click the shortcut button, you can enter Profile Management page to set APN information.

3. Contacts Import

For more details, refer to Internet Contacts-4.

4. Contacts Export

For more details, refer to Internet Contacts-5.

5. SMS Export

For more details, refer to Internet Text Message-5.

- 6. Help &About
	- $\triangleright$  Help: To open the User Manual;
	- $\triangleright$  About: To get the PC Suite software information.
- 7. Options
	- $\triangleright$  General

You may choose the alert tone when connected/disconnected to the internet.

> Text Message Setting

- You may active the message alert tone, and also can set up your favorite tone via selecting a \*.wav file in the PC.
- **The number showed in the SMS center is** read from the (U)SIM card automatically; modification is not recommended;
- Note: SMS would not work with the wrong SMSC. Contact with the service provider to get the correct SMSC.
- You may select the period in the drop-box, it specifies the validity which the message would save in the network;

Note: The validity setting of SMS should be

supported by the network.

 $\triangleright$  Profile Management

For more details, refer to Internet service-2.

- > Network
	- $\Leftrightarrow$  Network Type
	- You can choose *Auto* or *Only UMTS/HSPA* or *Only GPRS/EDGE*. The device will register network according to the selected mode.
	- The default mode is *Auto.*
	- $\Leftrightarrow$  Registration Mode
		- *Auto search and register* is set as default value;
		- **Select Manual search and register** before dialing, available networks will

be listed when finished;

**Select an available network and click** *Register*, and then the device will try to register.

- $\triangleright$  Statistics
	- $\Leftrightarrow$  Daily report

You can view every day's network statistics information.

 $\Leftrightarrow$  Weekly report

You can view every week's network statistics information.

 $\Leftrightarrow$  Monthly report

You can view every month's network

statistics information.

 $\Leftrightarrow$  Yearly report

You can view every year's network statistics information.

 $\triangleright$  Diagnostics

You can view device information, Operator information, network status and so on information.

 $\triangleright$  Connection type

You can switch RAS or NDIS type to dial up.

 $\blacktriangleright$  Language selection

You can switch different language.

8. Show Menu Bar

You can display or hide the Menu Bar.

#### **FAQS**

- 1. Q: What shall I do if I cannot connect to the internet? A: Open Settings->Connection Profile, confirm the APN information right or not. For more details, contact with your service provider.
- 2. Q: Why takes so long for installation? A: According to the different hardware and software environment, it would take a few minutes for installation.
- 3. Q: Why can't I receive the message? A: Please confirm whether the (U)SIM's SMS memory is full or not.
- 4. Q: Why can't I register to the internet? A: Open Settings->Network Selection, check the network setting.

5. Q: Why the software doesn't run automatically when the device is plugged in? A: Click My computer->data card disk->StartModem.exe. Or run the 4G Connect from Start of the OS if 4G Connect was installed.

FCC statements:

This device complies with part 15 of the FCC rules. Operation is subject to the following two conditions: (1) this device may not cause harmful interference, and (2) this device must accept any interference received, including interference that may cause undesired operation.

NOTE: The manufacturer is not responsible for any radio or TV interference caused by unauthorized modifications or changes to this equipment. Such modifications or changes could void the user's authority to operate the equipment.

NOTE: This equipment has been tested and found to comply with the limits for a Class B digital device, pursuant to part 15 of the FCC Rules. These limits are designed to provide reasonable protection against harmful interference in a residential installation. This equipment generates uses and can radiate radio frequency energy and, if not installed and used in accordance with the instructions, may cause harmful interference to radio communications. However, there is no guarantee that interference will not occur in a particular installation. If this equipment does cause harmful interference to radio or television reception, which can be determined by turning the equipment off and on, the user is encouraged to try to correct the interference by one or more of the following measures:

‐ Reorient or relocate the receiving antenna.

‐ Increase the separation between the equipment and receiver.

‐Connect the equipment into an outlet on a circuit different from that to which the receiver is connected.

‐Consult the dealer or an experienced radio/TV technician for help.

The SAR limit of USA (FCC) is 1.6 W/kg averaged over one gram of tissue. Device types QX610C (FCC ID: 2AFTXQX610C) has also been tested against this SAR limit. The highest SAR value reported under this standard during product certification for use when properly worn on the body is 1.146 W/kg.

. This device was tested for typical body‐worn operations with the back of the Dongle kept 5mm from the body.